# **NOTES ON EMACS**

## [Frédéric](mailto:frederic.galliano@cea.fr) Galliano

[Université Paris-Saclay, Université Paris Cité, CEA, CNRS, AIM, 91191, Gif-sur-Yvette, France](http://irfu.cea.fr/dap/index.php)

January 30, 2024

## **Contents**

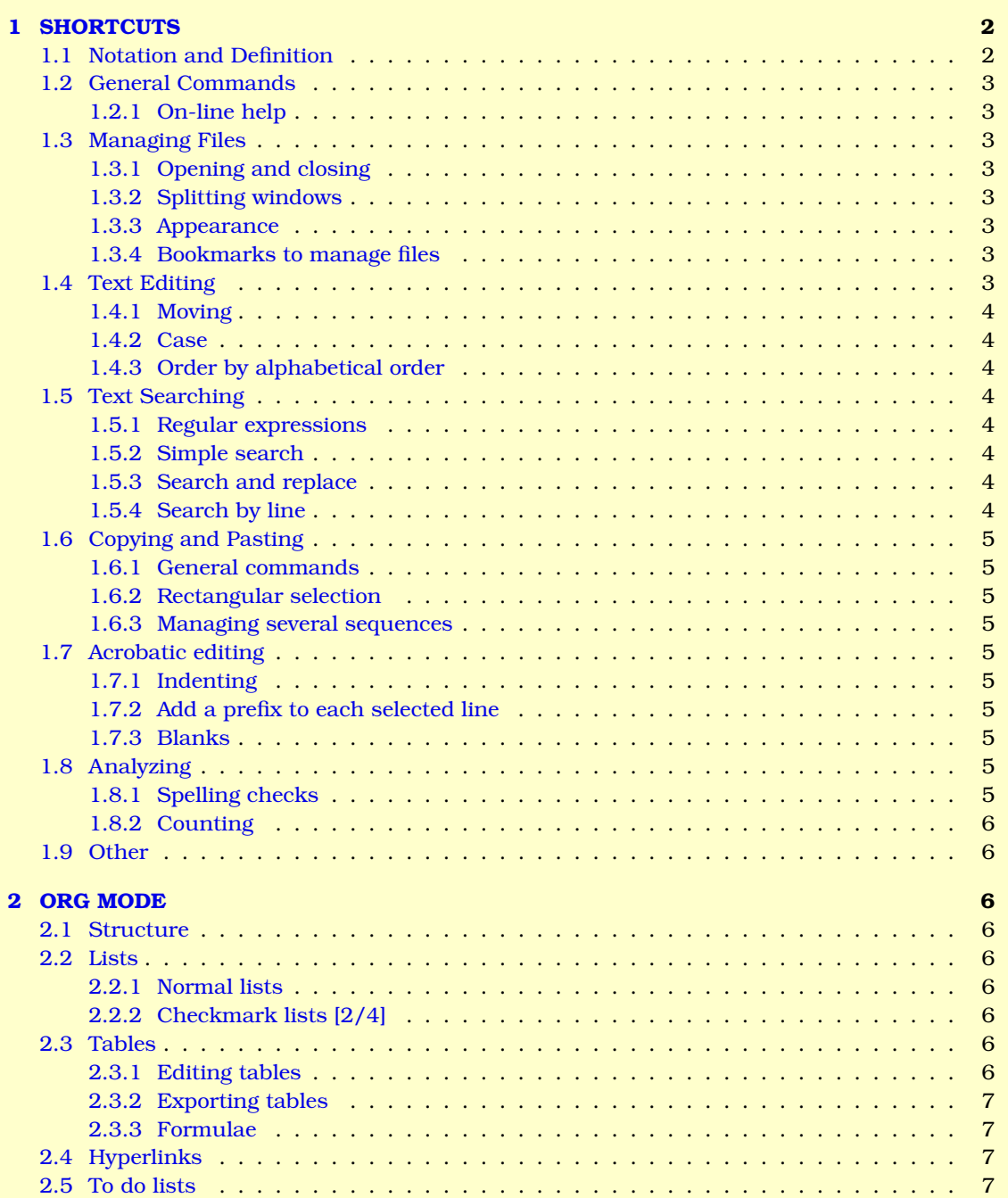

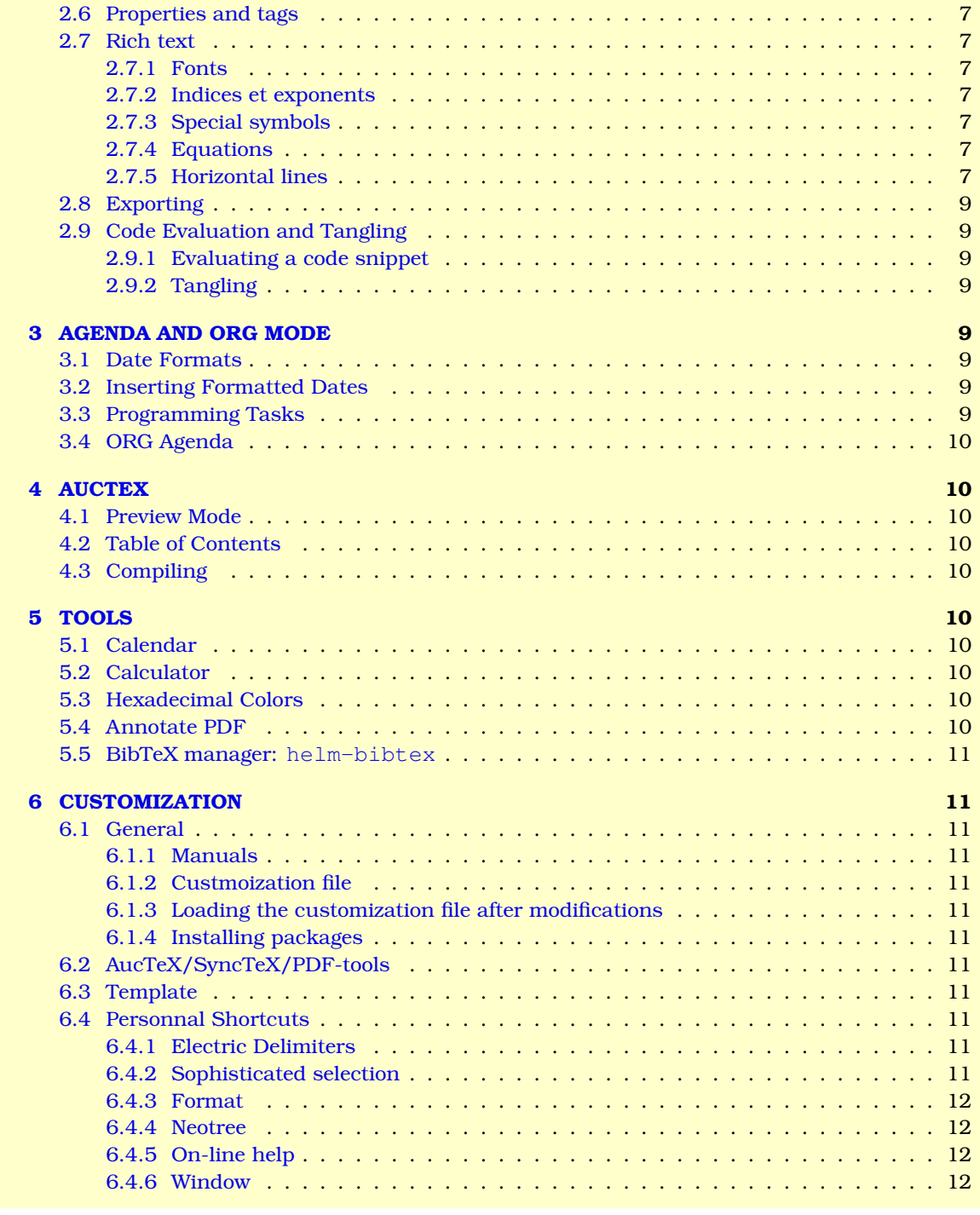

## <span id="page-1-0"></span>**1 SHORTCUTS**

## <span id="page-1-1"></span>**1.1 Notation and Definition**

- **C-** → Control key followed by one or several keys.
- $M$   $\rightarrow$  Alt key followed by one or several keys (on Macs, it is the ESC key instead).
- **S-** → Shift key followed by or several keys.
- **DEL** → Backspace key.
- **RET** → Return or Enter key.
- $SPC \rightarrow$  space key.
- $ESC \rightarrow Escape$  key.
- $TAB \rightarrow Tab \; key.$
- **Frame** → main window of the application.

**Window**  $\rightarrow$  sub-window within the frame.

**Buffer**  $\rightarrow$  window at the bottom of the frame to enter commands and select files.

### <span id="page-2-0"></span>**1.2 General Commands**

**emacs -nw <file>** → launch emacs in terminal mode (no frame). C-u <number> <shortcut> → repeat <shortcut> <number> times. **M-x <extended-command>** → execute <extended-command>.  $C-g \rightarrow$  cancel the current command.

#### <span id="page-2-1"></span>**1.2.1 On-line help**

**C-h t**  $\rightarrow$  launch the Emacs tutorial. **C-h k <key>**  $\rightarrow$  explicit the shortcut <key>. C-h f <func> → explicit the function <func>. **C-h w**  $\langle$  **func>**  $\rightarrow$  give the shortcut corresponding to function  $\langle$  func>. **C-h m**  $\rightarrow$  help about the current text mode.

#### <span id="page-2-2"></span>**1.3 Managing Files**

#### <span id="page-2-3"></span>**1.3.1 Opening and closing**

**C-x C-f**  $\rightarrow$  open a new file.

**C-x C-s**  $\rightarrow$  save the file.

**C-x C-w**  $\rightarrow$  save the file under a different name.

**C-x C-b**  $\rightarrow$  open a new buffer (useful to open files closed during the current session).

**C-x C-c** → close all windows and quit Emacs.

#### <span id="page-2-4"></span>**1.3.2 Splitting windows**

 $C-x 5 2 \rightarrow$  open a new frame.

 $C-x 5 0 \rightarrow$  close the frame.

 $C-x$  2  $\rightarrow$  open a new window below.

- **C-x 3**  $\rightarrow$  open a new window on the left.
- **C-x 1**  $\rightarrow$  close all other window except the current one.
- **C-x o** → move the cursor to the other windows.
- **C-x left**  $\rightarrow$  open the previous file in the buffer.

**C-x right**  $\rightarrow$  open the next file in the buffer.

#### <span id="page-2-5"></span>**1.3.3 Appearance**

 $M-F8$   $\rightarrow$  resize the frame (this is a Ubuntu shortcut).

 $C-x$  }  $\rightarrow$  move to the right the vertical bar splitting a frame (opened with  $C-x$  3).

**C-x** {  $\rightarrow$  move to the left the vertical bar splitting a frame (opened with C-x 3).

**C-u 1 C-x 3**  $\rightarrow$  split the frame horizontally in two windows, with the right one 1.618 times wider. This is not a standard emacs command, it is implemented in my .emacs.

#### <span id="page-2-6"></span>**1.3.4 Bookmarks to manage files**

**C-x r m**  $\langle$  **name>**  $\rightarrow$  save the current file in a bookmark.

**C-x r b**  $\langle$  **name>**  $\rightarrow$  open a bookmark.

- $C-x r 1 \rightarrow$  list the saved bookmarks:
	- $\mathbf{d} \rightarrow$  mark the file to be erased:
	- $x \rightarrow$  erase all the marked files:
	- $\mathbf{r} \rightarrow$  rename the bookmark;
	- $s \rightarrow$  save the bookmark file.

### <span id="page-2-7"></span>**1.4 Text Editing**

 $C$ -/  $\rightarrow$  undo the previous command.

**C-u <number> <character>**  $\rightarrow$  insert <character> <number> times.

**M-x visual-line-mode** → toggle to cyclic text mode (without linebreak symbols; soft wrapping).

**M-x toggle-truncate-lines** → same as above, but for hard-wrapping.

 $M$ -;  $\rightarrow$  comment/uncomment the selection.

#### <span id="page-3-0"></span>**1.4.1 Moving**

- $C-v \rightarrow go$  to the next page.
- $M-v \rightarrow go$  to the previous page.
- $M-f \rightarrow go$  to the next word.
- $M-b \rightarrow \text{go}$  to the previous word.
- $C-a \rightarrow go$  to the beginning of the line.
- $C-e \rightarrow go$  to the end of the line.
- $M \leftarrow$  go to the beginning of the document.
- $M \rightarrow \infty$  to the end of the document.
- $C-f \rightarrow go$  to the next character.
- $C-b \rightarrow \text{go}$  to the previous character.
- $C-n \rightarrow go$  to the next line.
- $\textbf{C-p} \rightarrow \text{go}$  to the previous line.
- **C-l** → center the window on the cursor.

#### <span id="page-3-1"></span>**1.4.2 Case**

**C-x C-u**  $\rightarrow$  convert the selected text to upper case.  $C-x C-1 \rightarrow$  convert the selected text to lower case.

#### <span id="page-3-2"></span>**1.4.3 Order by alphabetical order**

**M-x sort-lines**  $\rightarrow$  sort the selected lines by alphabetical order. **M-x reverse-region**  $\rightarrow$  invert the order of the lines.

### <span id="page-3-3"></span>**1.5 Text Searching**

#### <span id="page-3-4"></span>**1.5.1 Regular expressions**

 $\cdot \rightarrow$  any character except \n.

- $\lambda$ .  $\rightarrow$  the character ...
- **+** → search the expression once or more.
- **\*** → search the expression 0 times or more.
- **?** → search the expression 0 or 1 times.
- $\uparrow \ldots$   $\rightarrow$  beginning of a line.
- $\ldots$ \$  $\rightarrow$  end of a line.
- $\mathbf{b} \rightarrow$  borders of a word.
- $[0-9]+ \rightarrow$  one or several digits.
- $[^{\wedge}0-9]+^{\wedge}$  one or several non-digits.
- $[A-za-z]$  +  $\rightarrow$  one or several letters.

 $[i,A-Z-z0-9]+ \rightarrow$  one or several characters of the ensemble: letter, digite or ;

#### <span id="page-3-5"></span>**1.5.2 Simple search**

**C-s** → forward search.

- **C-r** → backward search.
- **M-g g <num>**  $\rightarrow$  go to line <num>.

#### <span id="page-3-6"></span>**1.5.3 Search and replace**

- $M-% \rightarrow$  replace a sequence of characters:
	- y to remplace the current sequence and go to the next one;
	- n to go to the next sequence without replacing the current one;
	- ! to replace everything at once.

#### <span id="page-3-7"></span>**1.5.4 Search by line**

**M-s o**  $\langle \exp \rangle \to \text{search}$  **all the lines containing**  $\langle \exp \rangle$ **. M-s h p <word>** → highlight all occurrences of <word>. **M-s h r <exp>**  $\rightarrow$  highlight all occurrences of  $\langle \exp \rangle$ .

**M-s h l**  $\rightarrow$  highlight all the lines containing an occurrence of  $\langle \exp \rangle$ .

**M-s h u**  $\rightarrow$  cancel the highlighting.

### <span id="page-4-0"></span>**1.6 Copying and Pasting**

#### <span id="page-4-1"></span>**1.6.1 General commands**

 $C-x h \rightarrow$  select the whole window.

 $C-SPC \rightarrow$  initialize text selection (set a marker).

 $M-w \rightarrow$  copy the selected text.

 $C-w \rightarrow copy$  and cut the selected text.

 $C-v \rightarrow$  paste the copied text.

 $M-y \rightarrow$  after C-y, this command remplaces the cut text by the previous copy (can iteratively work).

 $C-k \rightarrow$  copy and cut the end of a line.

**M-DEL**  $\rightarrow$  copy and cut the word to the left of the cursor.

 $M-d \rightarrow$  copy and cut the word to the right of the cursor.

**C-x r t**  $\rightarrow$  cut a rectangle of text between the cursor and the marker.

**C-x r y**  $\rightarrow$  paste the copied rectangle of text.

#### <span id="page-4-2"></span>**1.6.2 Rectangular selection**

*1.* Go to the upper left corner of the text to be selected;

- *2.* C-SPC;
- *3.* Go to the lower right corner of the text to be selected;
- *4.* C-x SPC.

**5.** Once the rectangle is selected, you can do  $C - x$  r t and enter a string that will appear on each line of the rectangle.

#### <span id="page-4-3"></span>**1.6.3 Managing several sequences**

Several sequences to be pasted can be save in memory.

- *1.* Select a text sequence with C-SPC.
- **2.** C-x r s  $\leq$  id  $>$  to copy. The ID  $\leq$  id  $>$  of the sequence can be a single character.
- **3.** At the desired location,  $C x$  r i  $\langle id \rangle$  pastes the sequence.

## <span id="page-4-4"></span>**1.7 Acrobatic editing**

#### <span id="page-4-5"></span>**1.7.1 Indenting**

**C-x TAB**  $\rightarrow$  indent the selected text (you then need to use the arrows to choose the indentation size; 4 characters in Python).

**C-u <N> C-x TAB**  $\rightarrow$  indent the selected text by <N> characters (<N> can be negative).

#### <span id="page-4-6"></span>**1.7.2 Add a prefix to each selected line**

- *1.* Select a region with C-SPC.
- *2.* C-x r t.
- *3.* Enter a string that will be placed at the beginning.

This command also allows us to add a column of characters in the middle or at the end of a text. The position of the insertion depends on the abscissa of the cursor at the beginning (x1) and at the end of the selection (x2). If  $x1 \neq x2$ , the column (max(x1,x2), |x2-x1|) is suppressed before inserting the new string. The command C-x r k allows us to remove the column  $(max(x1,x2),|x2-x1|)$ .

#### <span id="page-4-7"></span>**1.7.3 Blanks**

**M-x delete-trailing-whitespace**  $\rightarrow$  erase all the blanks at the end of a line.

## <span id="page-4-8"></span>**1.8 Analyzing**

## <span id="page-4-9"></span>**1.8.1 Spelling checks**

**M-x ispell**  $\rightarrow$  launch the check. **M-x ispell-change-dictionnary**  $\rightarrow$  change the dictionnary (TAB to print the list). **M-\$** → verify the spelling of the word at the cursor position. **M-x flyspell-mode**  $\rightarrow$  launch the spell check on the fly.

#### <span id="page-5-0"></span>**1.8.2 Counting**

 $M = \rightarrow$  prints the number of lines, words and characters of a selection of of the whole buffer.

### <span id="page-5-1"></span>**1.9 Other**

**C-x C-+** zoom in. **C-x C–** zoom out. **M-x tetris**  $\rightarrow$  open a new tetris.

## <span id="page-5-2"></span>**2 ORG MODE**

## <span id="page-5-3"></span>**2.1 Structure**

Sections start with one or several  $\star$ . The higher the number of stars, the lower the level of the section is (section, subsection, *etc.*).

**TAB**  $\rightarrow$  show/hide the current section.

 $S-TAB \rightarrow show/hide$  all sections.

**C-c C-n**  $\rightarrow$  go to the next section.

**C-c C-p**  $\rightarrow$  go to the previous section.

**C-c C-f**  $\rightarrow$  go to the next section of the same level.

**C-c C-b**  $\rightarrow$  go to the previous section of the same level.

 $M-up \rightarrow move$  the current section upward.

**M-down** → move the current section downward.

**M-right**  $\rightarrow$  decrease the level of the current section.

**M-left**  $\rightarrow$  increase the level of the current section.

## <span id="page-5-4"></span>**2.2 Lists**

#### <span id="page-5-5"></span>**2.2.1 Normal lists**

**Bullets lists**  $\rightarrow$  SPC followed by one of the characters:  $-$ ,  $+$ ,  $*$ . **Numbered lists**  $\rightarrow$  SPC followed by 1. or 1). **Description lists**  $\rightarrow$  bullet lists with a description followed by ::.  $M$ -RET  $\rightarrow$  create the next element in the list. **S-left or S-right**  $\rightarrow$  change the bullet or number style.

#### <span id="page-5-6"></span>**2.2.2 Checkmark lists [2/4]**

 $\overrightarrow{v}$  **Defining a box**  $\rightarrow$  after the bullet, type  $\begin{bmatrix} \end{bmatrix}$ .  $\overline{Q}$  **Defining a counter**  $\rightarrow$  type [0/0] at the first line above the list to count the number of checkmarks. <sup>2</sup> **C-c C-c** <sup>→</sup> check/uncheck the box at the current line. **C-u C-u C-c C-c** → intermediate state of the box.

### <span id="page-5-7"></span>**2.3 Tables**

Cells are separated by |.

#### <span id="page-5-8"></span>**2.3.1 Editing tables**

**C-c** -  $\rightarrow$  create a line of  $---$ . **TAB**  $\rightarrow$  create the next line or move to the next cell. **C-c**  $\vert \rightarrow$  create a new empty table (prompt for dimensions) or convert text to a table. **C-c C-c**  $\rightarrow$  align the table. **M-S-left**  $\rightarrow$  erase the current column. **M-S-right**  $\rightarrow$  insert a new column to the left.  $M-S-up \rightarrow erase the current row.$ **M-S-down** → insert a new row above..

#### <span id="page-6-0"></span>**2.3.2 Exporting tables**

**M-x org-table-export**  $\rightarrow$  start exportation to a file (prompt). **orgtbl-to-csv**  $\rightarrow$  save to a CSV file. **orgtbl-to-latex**  $\rightarrow$  save as a L<sup>A</sup>T<sub>E</sub>X table. **orgtbl-to-tsv**  $\rightarrow$  save to a TSV file. **orgtbl-to-html** → save to HTML.

#### <span id="page-6-1"></span>**2.3.3 Formulae**

**C-c +**  $\rightarrow$  give the sum of the numbers in the current column.

#### <span id="page-6-2"></span>**2.4 Hyperlinks**

```
Format \rightarrow [ [link] [description] ] or simply [ [link] ] without the spaces.
C-c C-l \rightarrow edit the link.
Internal links \rightarrow [ [Hyperlinks][pipo] ] is a link to the pipo section.
External links \rightarrow [ [http: or file: or mailto: ] [description] ].
```
### <span id="page-6-3"></span>**2.5 To do lists**

**Setting**  $\rightarrow$  any section starting with TODO is a TODO list. **C-c C-t or S-left/S-right**  $\rightarrow$  toggle the status (TODO  $\leftrightarrow$  DONE). **Customizing**  $\rightarrow$  more status can be defined in =  $\sim$ /.emacs= (*e.g.* WAITING, CANCELLED, *etc.*). **Task counter**  $\rightarrow$  adding [/] or [%] at the level above the tasks counts how many of them have been completed.  $Tip \rightarrow$  combine TODO lists and checkmark lists.

#### <span id="page-6-4"></span>**2.6 Properties and tags**

**C-c C-c**  $\rightarrow$  put a tag at the end of the line.

#### <span id="page-6-5"></span>**2.7 Rich text**

#### <span id="page-6-6"></span>**2.7.1 Fonts**

Fonts can be modified by putting two similar symbols on each side of the text:  $\star$ bold $\star$   $\rightarrow$  **bold**: **/italic/** → *italic*; **\_underline\_** → underline; **+barred+** → barred; **=verbatim=** → verbatim; **~overline~** → overline (my alias).

## <span id="page-6-7"></span>**2.7.2 Indices et exponents**

 $\mathsf{a}^\lambda \mathsf{1} \to \mathsf{a}^1;$ **b**  $2 \rightarrow b_2$ .

#### <span id="page-6-8"></span>**2.7.3 Special symbols**

- Greek letters and math symbols can be typed with L<sup>A</sup>T<sub>E</sub>X commands:  $\alpha$ ,  $\beta$ ,  $\int$ , *etc.*
- Other useful symbols are given in [Table](#page-7-0) [1.](#page-7-0)

#### <span id="page-6-9"></span>**2.7.4 Equations**

A L<sup>A</sup>T<sub>E</sub>X equation will be exported (to PDF or HTML) as a compiled equation:

$$
F = \int f(x) \, dx. \tag{1}
$$

### <span id="page-6-10"></span>**2.7.5 Horizontal lines**

Horizontal lines can be traced with 5 consecutive dashes:

<span id="page-7-0"></span>

| Ŧ<br><b>IATEX</b>        | ORG                                                    |
|--------------------------|--------------------------------------------------------|
| $\backslash$ + checkmark |                                                        |
| $\backslash$ + pound     | £                                                      |
| $\backslash$ + cent      | ¢                                                      |
| $\backslash$ + yen       | ¥                                                      |
| $\backslash$ + euro      | €                                                      |
| $\backslash$ + S         | §                                                      |
| $\backslash$ + copy      | $\left(\begin{matrix} \widehat{c} \end{matrix}\right)$ |
| $\backslash$ + laquo     | «                                                      |
| $\backslash$ + raquo     | »                                                      |
| $\backslash$ + pm        | $\pm$                                                  |
| $\backslash$ + odot      | $\frac{6}{x}$                                          |
| $\backslash$ + times     |                                                        |
| $\backslash$ + to        |                                                        |
| $\backslash$ + gets      |                                                        |
| $\backslash$ + uarr      |                                                        |
| $\backslash$ + darr      | $\rightarrow$                                          |
| $\backslash$ + harr      |                                                        |
| $\backslash$ + lArr      |                                                        |
| $\backslash$ + rArr      |                                                        |
| $\backslash$ + hArr      |                                                        |
| $\backslash$ + gg        |                                                        |
| $\backslash$ + 11        |                                                        |
| $\backslash$ + ge        |                                                        |
| $\backslash$ + le        |                                                        |
| $\backslash$ + radic     |                                                        |
| $\backslash$ + prop      |                                                        |
| $\backslash$ + infty     |                                                        |
| $\backslash$ + approx    |                                                        |
| $\backslash$<br>+ ne     |                                                        |

Table 1:  $L^4T_FX$  symbols (remove the  $+$  sign).

## <span id="page-8-0"></span>**2.8 Exporting**

Export options can be given, starting with  $\#$ +: **C-c C-e t a**  $\rightarrow$  export to an ASCII file: **C-c C-e t u**  $\rightarrow$  export to a UTF-8 file; **C-c C-e h h**  $\rightarrow$  export to an HTML file; **C-c C-e l p**  $\rightarrow$  export to a L<sup>A</sup>T<sub>E</sub>X file and compiles it to PDF; **C-c C-e m m**  $\rightarrow$  export to a Markdown file.

## <span id="page-8-1"></span>**2.9 Code Evaluation and Tangling**

#### <span id="page-8-2"></span>**2.9.1 Evaluating a code snippet**

It is possible to execute source code blocks within org mode.

1. Write a piece of code between #+BEGIN\_SRC <language> and #+END\_SRC.

2. C-c C-c  $\Rightarrow$  execute the code and write the results in a #+RESULTS: field.

The most useful language environments are: emacs-lisp, shell, awk, python, F90.

#### <span id="page-8-3"></span>**2.9.2 Tangling**

If one or several source blocks are in an org file, tangling consists in writing a file with this code. C-c C-v t does the job. The

## <span id="page-8-4"></span>**3 AGENDA AND ORG MODE**

#### <span id="page-8-5"></span>**3.1 Date Formats**

**<YYYY-MM-DD>** → standard format. **<YYYY-MM-DD day>**  $\rightarrow$  format with the day of the week.  $\langle$ **YYYY-MM-DD day HH:MM>**  $\rightarrow$  format with the time. **<YYYY-MM-DD +Nd ou +Nw ou +Nm ou +Ny>**  $\rightarrow$  program a task every N days, N weeks, N months or N years. **<YYYY-MM-DD>–<YYYY-MM-DD>** → task during several days. **[YYYY-MM-DD]**  $\rightarrow$  inactive date (will not have an agenda entry).

#### <span id="page-8-6"></span>**3.2 Inserting Formatted Dates**

**C-c .** → open the calendar to insert a date. **C-c !**  $\rightarrow$  open the calendar to insert an inactive date. **C-u C-c.**  $\rightarrow$  open the calendar to insert a date with time. **C-u C-c !**  $\rightarrow$  open the calendar to insert an inactive date with time. **Shortcuts** → from the calendar prompt: *18-10-22 RET* → *<lun. 22 oct. 2018>*; **23 RET** → *<mar.* 23 oct. 2018>; *fri RET*  $\rightarrow$  *<ven. 26 oct. 2018>*: *nov* 12 RET  $\rightarrow$  *<lun.* 12 nov. 2018>: *15:10 RET* → *<lun. 12 nov. 2018, 15:10>*; *+4d RET* → *<ven. 26 oct. 2018>*; *-2wed RET* → *<mer. 10 oct. 2018>*. **S-arrowss RET**  $\rightarrow$  move throug the open calendar and select the date on which RET is typed.

**C-c C-c** → normalize the date on which the cursor is.

### <span id="page-8-7"></span>**3.3 Programming Tasks**

**Simple date**  $\rightarrow$  gives the date an event happens.

**C-c C-s**  $\rightarrow$  open the calendar to select the scheduled beginning of the task (SCHEDULED).

**C-c C-d**  $\rightarrow$  open the calendar to select the deadline of the task (DEADLINE).

 $-Md \rightarrow$  if added to the date, the task will be announced N days before.

 $+ Nw \rightarrow$  if added to the date, the task will be repeated every N weeks.

**C-c / d**  $\rightarrow$  print the upcoming deadlines of a ORG file.

## <span id="page-9-0"></span>**3.4 ORG Agenda**

**C-c a t**  $\rightarrow$  open the list of tasks to do defined in the ORG file (agenda-org-files variable in  $\sim$ /. emacs):

 $t \rightarrow$  toggle the status of the task the cursor is on:

- $$
- $SPC \rightarrow$  point to the task in the file where it is defined, in another window.
- **C-c a a**  $\rightarrow$  open the ORG agenda:
	- $l \rightarrow$  display the task journal.
- $g \rightarrow$  update an open agenda.

# <span id="page-9-1"></span>**4 AUCTEX**

## <span id="page-9-2"></span>**4.1 Preview Mode**

**C-c C-p C-s** → enter the Preview mode. **C-c C-p C-c C-b**  $\rightarrow$  exit the Preview mode.

## <span id="page-9-3"></span>**4.2 Table of Contents**

 $C-c = \rightarrow$  open a buffer on the top of the frame containing the table of contents of the L<sup>A</sup>T<sub>E</sub>X file.  $up / down \rightarrow$  navigate within this buffer.  $SPC \rightarrow \emptyset$  to the selected section without closing the buffer. **RET**  $\rightarrow$  go to the selected section and close the buffer.

## <span id="page-9-4"></span>**4.3 Compiling**

**C-c C-c l TAB RET**  $\rightarrow$  compile the L<sup>A</sup>T<sub>E</sub>X file. **C-c C-c b TAB t TAB RET** → run BibTeX. **C-c C-c v TAB RET**  $\rightarrow$  print the PDF in a window. **Zoom on the PDF**  $\rightarrow$  using the characters + and -. **C-c C-g**  $\rightarrow$  show the line in the PDF corresponding to the cursor position in the L<sup>A</sup>T<sub>E</sub>X file. **C-click-left on the PDF**  $\rightarrow$  send the cursor to the corresponding position in the L<sup>A</sup>T<sub>E</sub>X file..

## <span id="page-9-5"></span>**5 TOOLS**

## <span id="page-9-6"></span>**5.1 Calendar**

```
Open: → M-x calendar.
Slow browsing: → arrows.
Fast browsing: → < and >.
Quit: → q.
```
## <span id="page-9-7"></span>**5.2 Calculator**

```
Open: → M-x calc.
Syntax: → <number1> RET <number2> <operator>.
Quit: → q.
```
## <span id="page-9-8"></span>**5.3 Hexadecimal Colors**

**Open:** → M-x list-colors-display.

## <span id="page-9-9"></span>**5.4 Annotate PDF**

- *1.* Open a PDF with Emacs
- *2.* Highlight a part with the mouse
- *3.* C-c C-a: choose highlighting options. In particular: **C-c C-a t:** adds a text comment **C-c C-a h:** highlight the text

## <span id="page-10-0"></span>**5.5 BibTeX manager: helm-bibtex**

**C-x b:** open the BibTeX database **Type regexp:** narrow down the search **Arrows:** to navigate and select the library **RET:** open the PDF if it is there

## <span id="page-10-1"></span>**6 CUSTOMIZATION**

#### <span id="page-10-2"></span>**6.1 General**

#### <span id="page-10-3"></span>**6.1.1 Manuals**

[official Emacs manual](https://www.gnu.org/software/emacs/manual/html_node/emacs/index.html) and [Lisp programming tutorial.](https://www.gnu.org/software/emacs/manual/html_node/eintr/index.html)

#### <span id="page-10-4"></span>**6.1.2 Custmoization file**

~/.emacs.

#### <span id="page-10-5"></span>**6.1.3 Loading the customization file after modifications**

*1.* M-x load-file; *2.* ~/.emacs.

#### <span id="page-10-6"></span>**6.1.4 Installing packages**

Use [ELPA](https://elpa.gnu.org/) and [MELPA](https://melpa.org/#/) :

**M-x list-packages**  $\rightarrow$  lists the packages that can be installed. Then, click on the name of the package and on the install button.

**Installing a <package>.el**  $\rightarrow$  by hand:

- 1. download <package>.el and put it in ~/.emacs.d/lisp/;
- 2. in Emacs, type M-x byte-compile-file RET, and select  $\sim$ /. emacs.d/lisp/<package>.el; this creates ~/.emacs.d/lisp/<package>.elc;

**3.** add in  $\sim$ /. emacs the instructions: (require '<package>) and (<package>-initialize).

**M-x list-colors-display**  $\rightarrow$  show the available colors.

## <span id="page-10-7"></span>**6.2 AucTeX/SyncTeX/PDF-tools**

**Required packages** → auctex, set-alist, tablist, pdf-tools. **PDF tools**  $\rightarrow$  follow the instructions at [pdf-tools.](https://github.com/politza/pdf-tools)

## <span id="page-10-8"></span>**6.3 Template**

```
Documentation → http://lilypond.org/vc/texi2html.git/test/misc/res/templates/templates.
    html.
```

```
Package → http://emacs-template.sourceforge.net/details.html.
Templates \rightarrow one per extension, in the directory \sim /. templates.
```
## <span id="page-10-9"></span>**6.4 Personnal Shortcuts**

#### <span id="page-10-10"></span>**6.4.1 Electric Delimiters**

**C-M-(**  $\rightarrow$  create a pair (). If a text is selected this pair encompasses it.  $C-M$ <sup>{</sup>  $\rightarrow$  same for { }.  $C-M-I \rightarrow$  same for  $\lceil \cdot \rceil$ .  $C-M' \rightarrow$  same for ".

 $C-M^{-1} \rightarrow$  same for  $"$ .

#### <span id="page-10-11"></span>**6.4.2 Sophisticated selection**

**M-p s**  $\rightarrow$  select the text between two delimiters.

**M-p 1**  $\rightarrow$  select the current line.

**M-p b**  $\rightarrow$  select the current block.

### <span id="page-11-0"></span>**6.4.3 Format**

**M-p d**  $\rightarrow$  insert the date in a file.

#### <span id="page-11-1"></span>**6.4.4 Neotree**

**F7** → open neotree.

### <span id="page-11-2"></span>**6.4.5 On-line help**

 $F1 \rightarrow$  open list of useful shortcuts.

#### <span id="page-11-3"></span>**6.4.6 Window**

**M-p f** → M-x follow-mode when a frame is split into two windows, the rest of the file is displayed in the second window.

 $F8 \rightarrow$  undo the window configuration.

 $\textbf{C-F8}\ \rightarrow \text{redo}$  a window configuration.